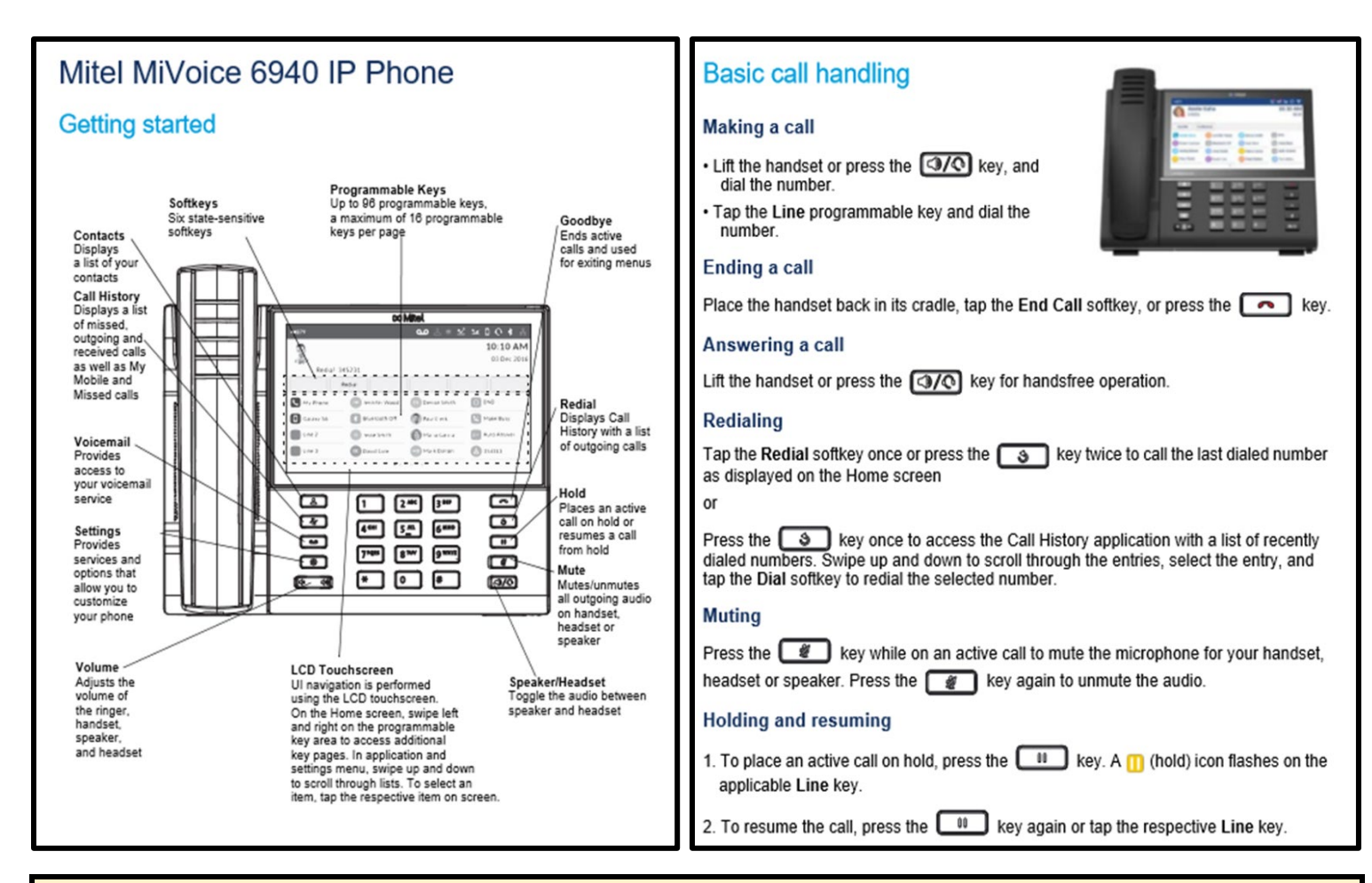

### **Getting Started Tips:**

- To dial outside numbers we now use 8 instead of 9.Dial 8 + 1 + xxx-xxx-xxxx (Include 805 area code for local outside numbers)
- Default Voice Mail password is your new extension (new extension can be located in the top left corner of your display screen)

**For any additional assistance place an IT support ticket by emailing [ITsupport@cuesta.edu](mailto:ITsupport@cuesta.edu)**

#### **Using the Call History application**

- 1. Press the key to access the Call History application.
- 2. Scroll through the lists by using the touch screen. To view additional entry details, press the key you want to view.
- 3. Press the Dial softkey to place a call to the respective entry or Press the Delete softkey to delete the entry from your Call History.

# **Transferring a call**

- 1. Ensure you are on active call with the party you wish to transfer.
- 2. Tap the Transfer softkey.
- 3. Enter the transfer recipient's number and hang up or tap Transfer again.

# **Creating a Speed Call**

- 1. Press and hold the applicable programmable key (for 0-5 seconds) until the Label Name field is displayed.
- 2. In the Label Name field, enter a label to apply to the key.
- 3. Press the Number field and enter the number using the dialpad keys on the phone (remember to always start an outside number with 91 area code then number).
- 4. Press the Save softkey to save the information to the key you selected.
- 4. Press the Save softkey to save the information to the key you selected.

# **Creating a multi-party conference call**

- 1. Ensure you are on active call with one of the parties with whom you wish to create a conference.
- 2. Tap the Add User softkey.
- 3. Enter the conference target's number.
- 4. Wait for an answer, and then tap the Join Calls softkey to create conference call. Repeat steps 2 to 4 to add an additional party (maximum of 8 participants including yourself) to the conference.

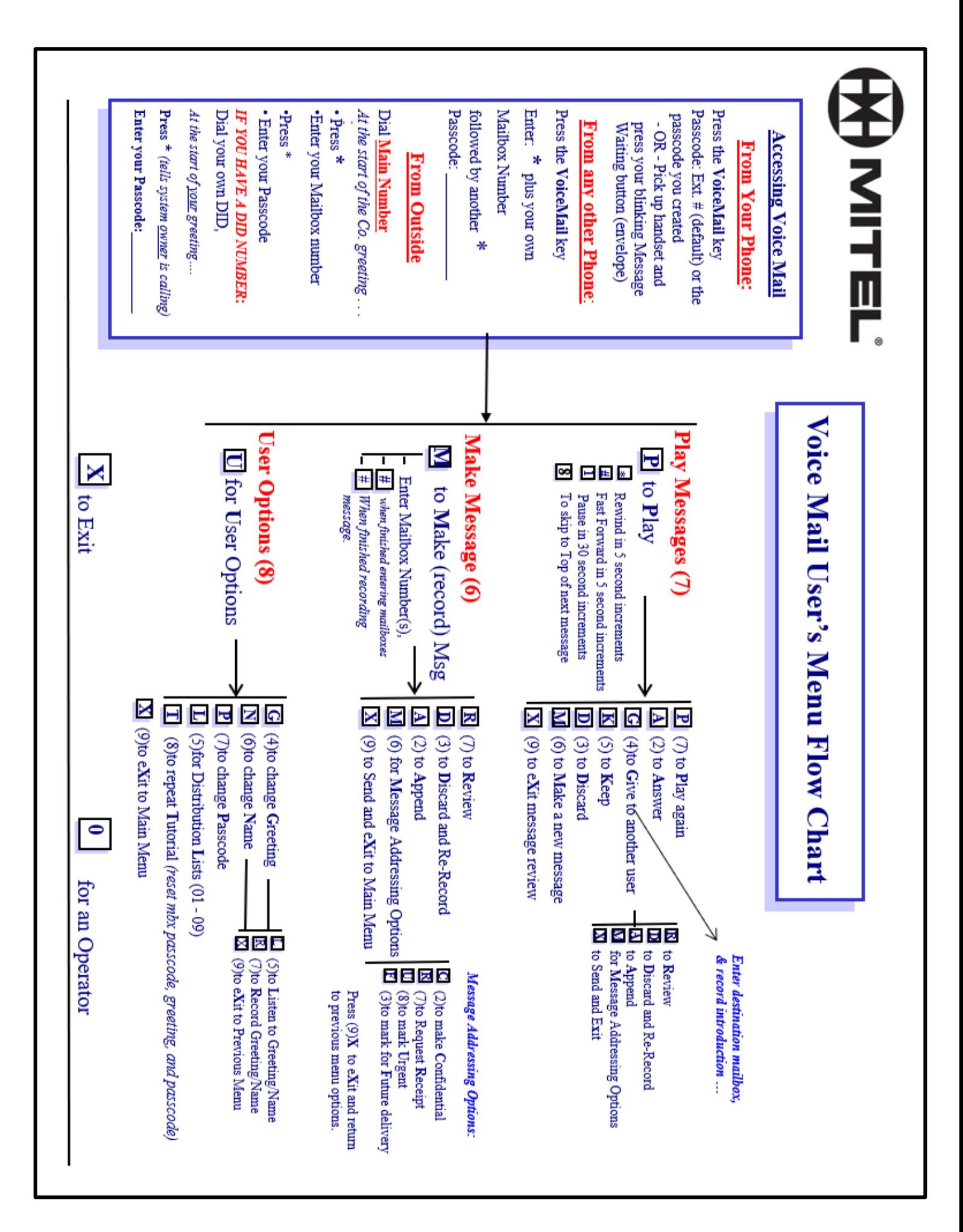